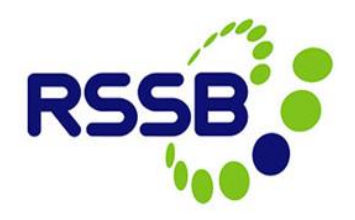

# **Bulk Uploading Data into the Close Call System**

**Version 4**

This document is issued by:

RSSB, Block 2 Angel Square, 1 Torrens Street London EC1V 1NY

[closecall.enquiry@rssb.co.uk](mailto:closecall.enquiry@rssb.co.uk)

© RSSB 2014

# 1 Introduction

Some organisations will already have a system in which to record 'close call' data. It is mandatory for Principal Contractors and Plant Operator Licence Holders to share their data, and so close call events must also be entered into the rail industry's Close Call System (CCS).

In order to avoid duplication of effort, a spreadsheet can be populated with data from the organisations existing database. This data can then be bulk uploaded into the CCS. There are checks in place to confirm the data is compatible with the CCS before the information is uploaded, this ensures the upload is successful.

# 2 Completing Bulk Upload Spreadsheet

You must obtain a blank bulk upload spreadsheet each time you want to bulk upload events into CCS. Please email [closecall.enquiry@rssb.co.uk](mailto:closecall.enquiry@rssb.co.uk) to request a new spreadsheet. This will ensure the blank copy you receive is the latest version of the document.

# **2.1Creating the bulk upload file**

In order to successfully upload your data, you must ensure the **'Required Data'** fields in the spreadsheet are completed correctly. These reflect the mandatory fields that must be completed within a close call record, therefore, if there is data missing from any of these mandatory fields in the spreadsheet the upload will fail.

#### **Columns B to K are all mandatory fields (with the exception of column I which is only mandatory if 'Other' is selected from the Category list in column H).**

#### *Figure 1*

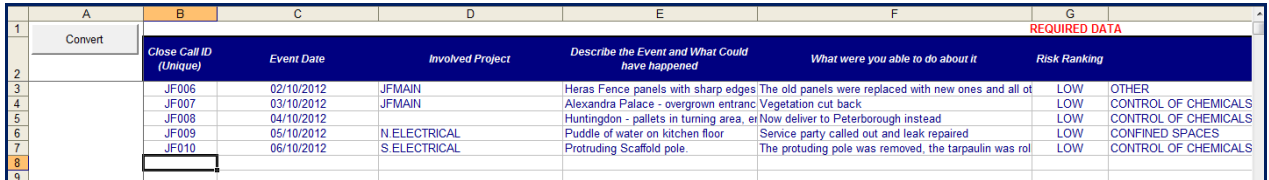

The end of the mandatory field columns is marked with a red line. All columns after this red line is optional data.

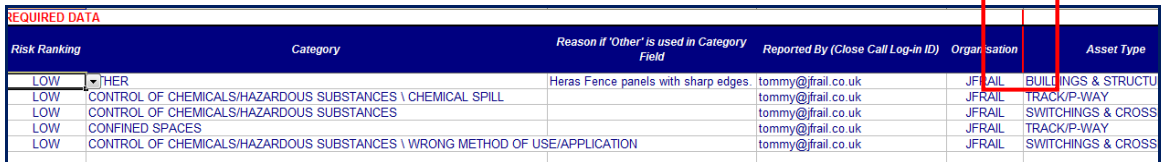

Some fields are free text and must have data input, others are pick list fields. When downloading data from your current database, ensure the fields match the format of the Close Call System spreadsheet.

#### *Figure 3*

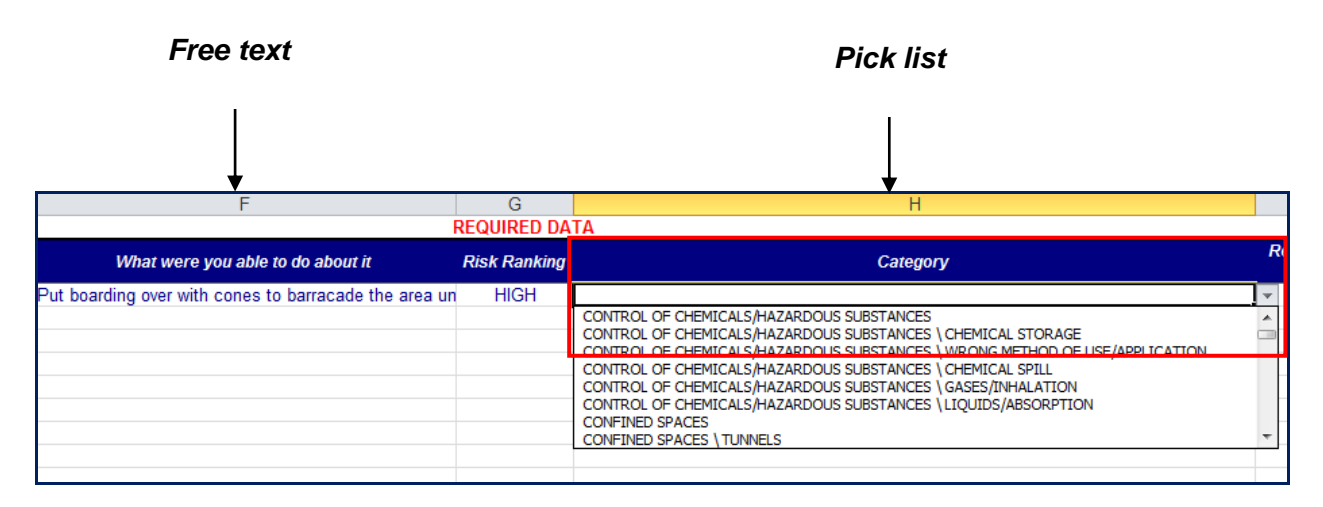

**Always save your spreadsheet before converting the data to ensure you can easily reopen the spreadsheet and amend any fields if required.**

## **2.1.1 Populating the 'Involved Project' column (column D)**

It is important that the 'Involved Project' column in the bulk upload spreadsheet is entered with the project code written in CCS.

To view and download the list of projects for your organisation, go to the Start Centre and click on **Go To > Assets > Organisation Structures** in the top right corner of the screen

#### *Figure 4*

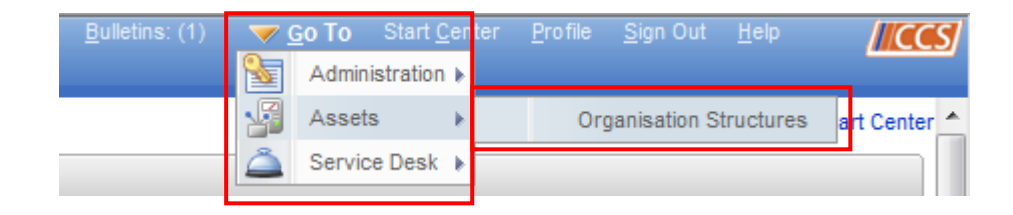

Put the cursor in one of the empty filter fields and press return on your keyboard. Your organisations project will be listed.

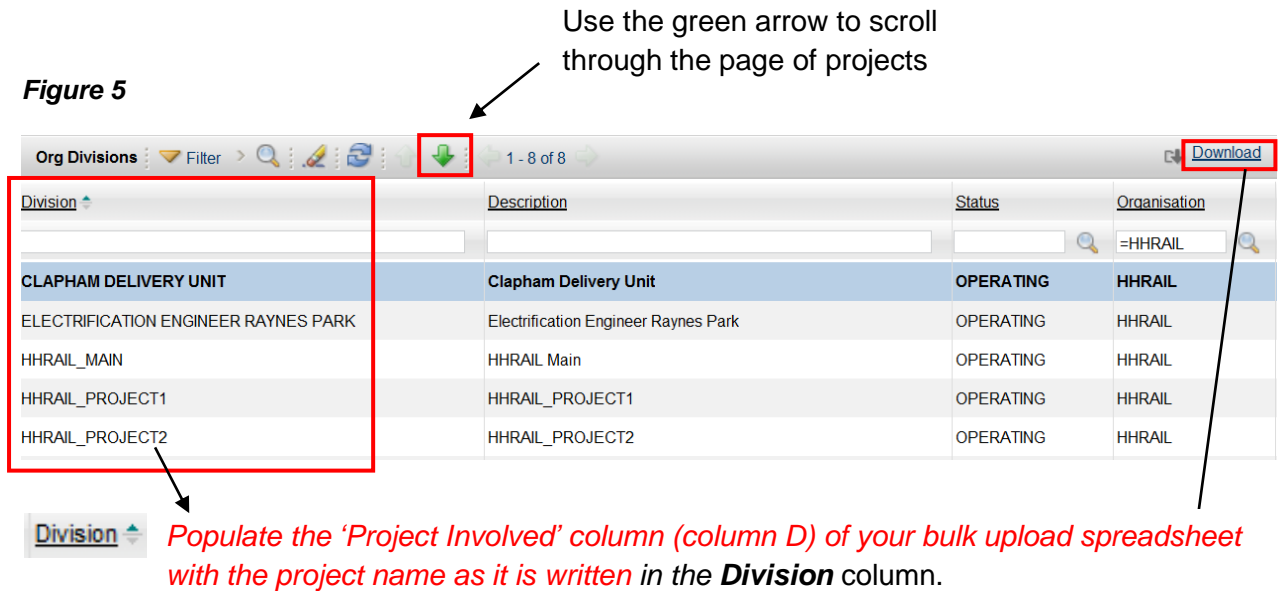

**Download** 

Use the Download hyperlink to export the project list to Excel

By downloading the project list, you can copy the project 'Division' straight into your bulk upload spreadsheet.

## **2.1.2 Converting Data**

Once you have populated at least all the mandatory fields in the Bulk Upload spreadsheet you are ready to 'Convert' that data.

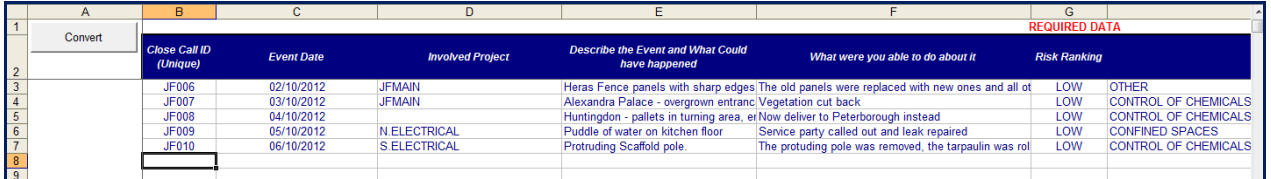

Converting the data is the first step in the process of checking that the information to be uploaded into CCS is compatible. For example there are no missing mandatory fields; the date format is correct etc. If successful the spreadsheet will be converted to a .txt file format which is the correct format for the data to successfully load into the Close Call System.

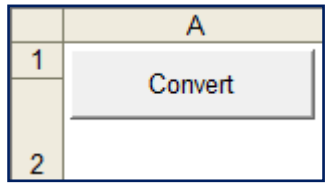

## **2.1.3 Data Error Message**

If there is any discrepancy in the data within the spreadsheet a pop up error message will appear which will guide you to the fields that need amending. For example, if any of the mandatory fields are empty.

#### *Figure 7*

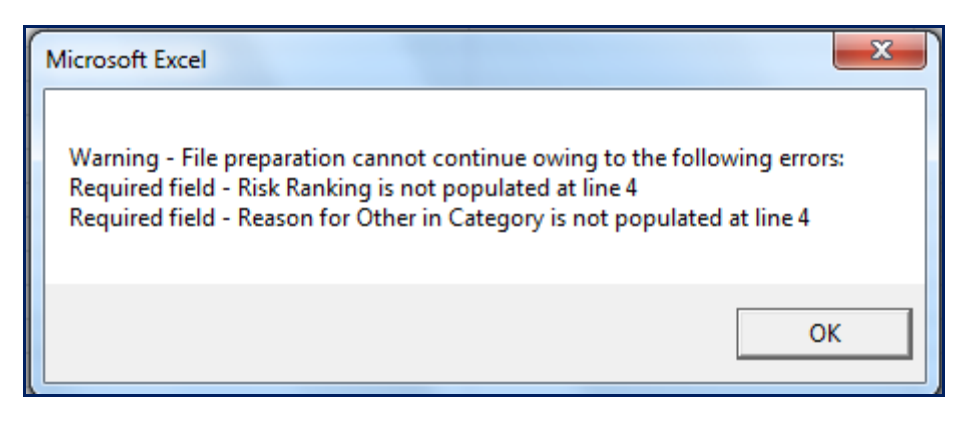

Click **'OK'** and return to your saved spreadsheet and complete/change the fields accordingly.

### **2.1.4 Successful Data Conversion**

If the data entered is correct, the following message will appear, informing you that a copy of the spreadsheet has been saved to your computer desktop (as a .txt file). The file name is specified in order to find the file easily.

#### *Figure 8*

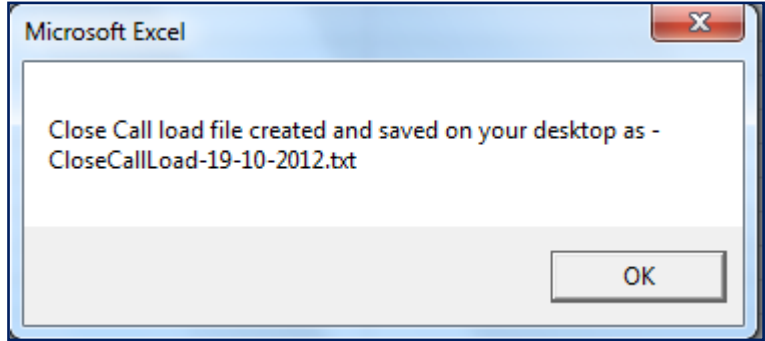

Click **'OK'**.

*Check your desktop to ensure the converted spreadsheet has been successfully saved. DO NOT OPEN THE FILE.*

The file will show on your desktop as per figure 11 below.

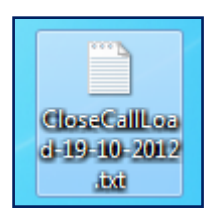

# **2.2 Uploading the data in 'preview' mode**

Now that your spreadsheet has been converted, you are ready to preview the data to validate the content of the file. **This must be done before uploading the data into the Close Call System to ensure the upload will be successful.**

The system does a final check of the data to ensure that the information being uploaded is compatible with the system. **Although the spreadsheet may have successfully converted, there may still be problems with the spreadsheet data that will prevent the upload from being successful.** To begin the uploading process, log into the Close Call System and click on **'Search Close Call'.**

#### *Figure 10*

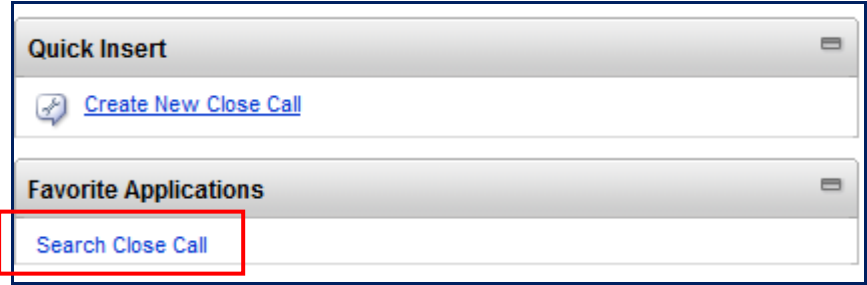

Click on the **'Application Import'** icon on the top menu bar.

#### *Figure 11*

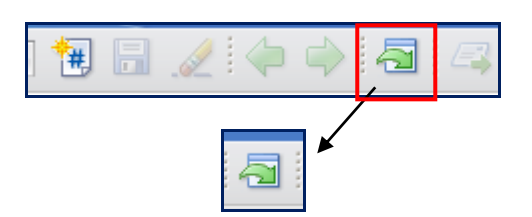

Application Import allows you to select the .txt data file that was saved on your desktop and upload the data.

Click on **'Browse',** which will open up your file browser.

#### *Figure 12*

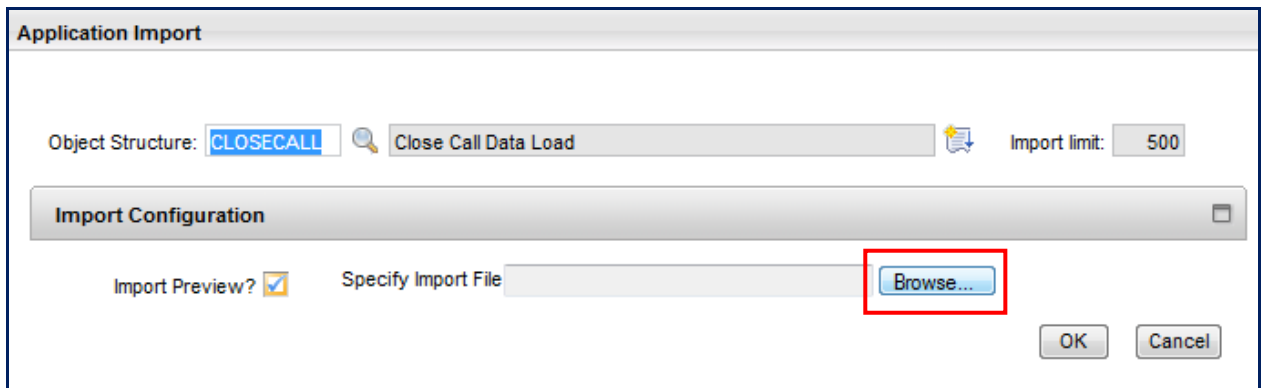

Go to 'Desktop', click on the data file and 'Open'

#### *Figure 13*

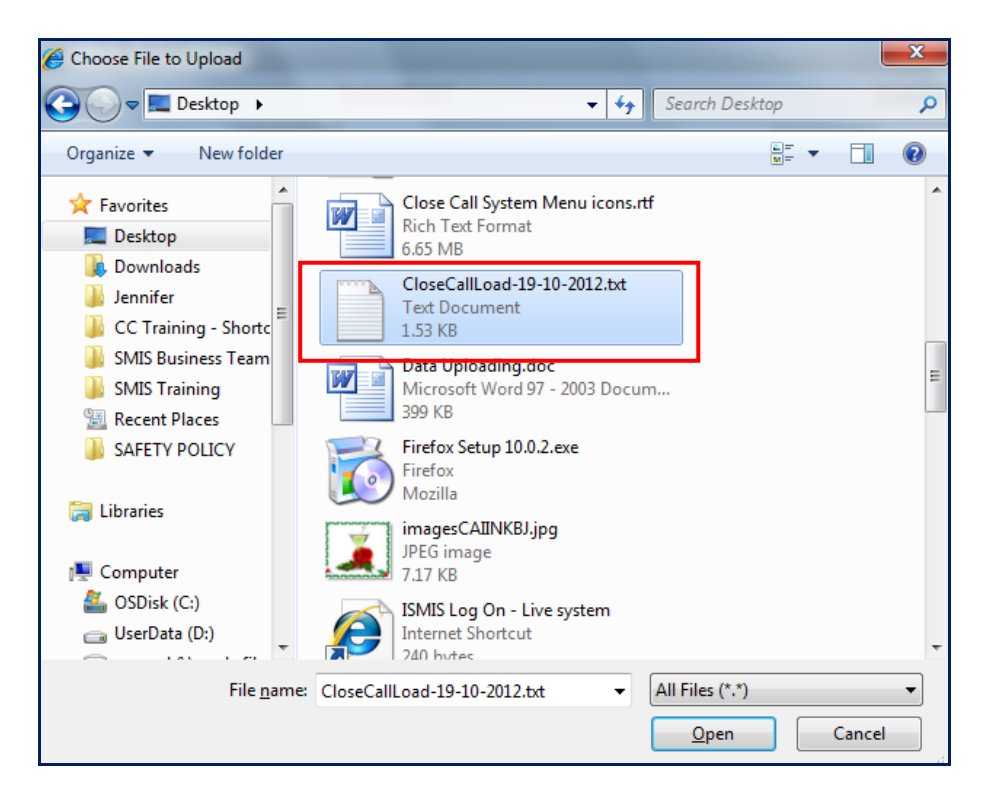

The file will be populated in the import file field. **When first importing a bulk upload txt file always tick the 'Import Preview' tick box before clicking on 'OK'. This ensures any errors still present in the spreadsheet will be flagged to you. Once the errors have been corrected and you receive a message saying 'Import Successful' you can upload the data without clicking Import Preview.**

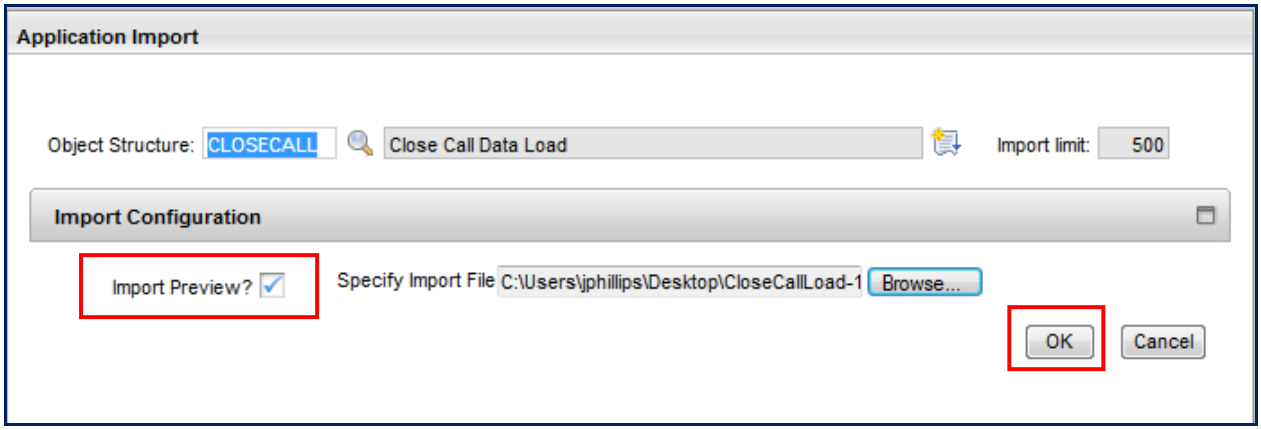

## **2.2.1 Addressing data errors**

If there is incompatible information in the file, the Close Call System will not be able to populate the data into the appropriate fields in the system, as it won't know where the data belongs (i.e. if the 'Involved Project' code has been entered incorrectly). **By clicking Import Preview when you attempt to import the spreadsheet data, 'Preview Results' will appear informing you where the errors are in the file.**

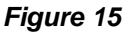

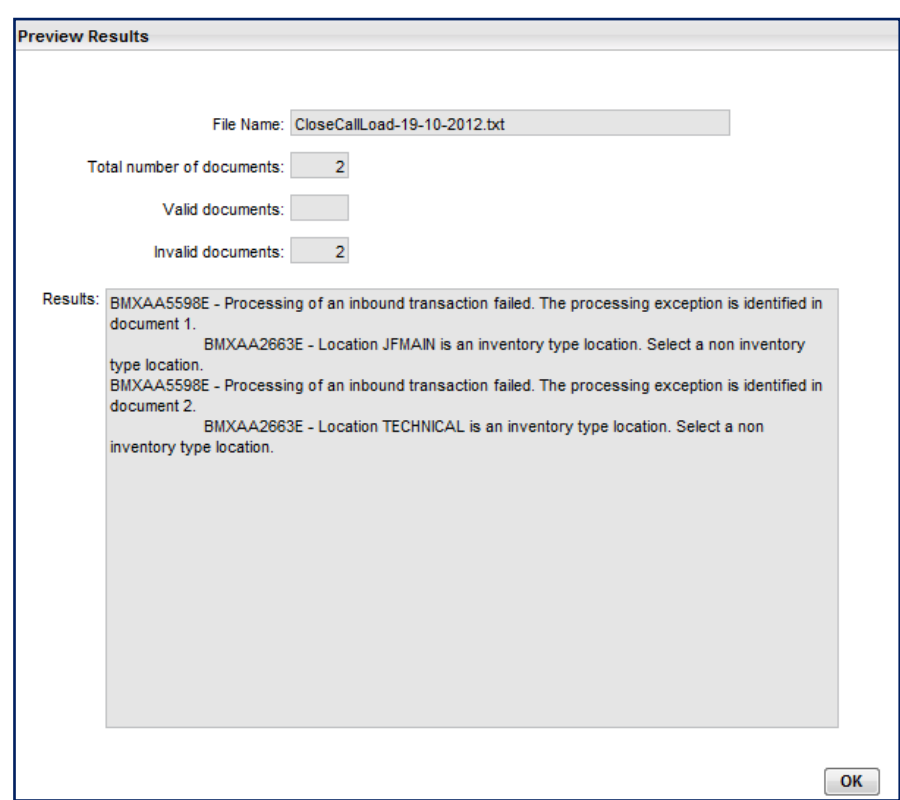

Make a note of the fields that need amending in the spreadsheet *(NB. 'Location' is the systems language for the word 'Field').* Close the preview results window by clicking 'OK'.

#### **You must return to your originally saved import spreadsheet (see section 2.1) and amend the fields accordingly. Go through the Convert process again (see section 2.1.1 to 2.1.3).**

Once you have made the changes in the spreadsheet, click 'Convert' again and the .txt will be saved on your desktop over the previous file. Follow the steps in section 2.2. **Ensure you click 'Preview Results' again so that any further errors can be highlighted to you.** 

**Keep following process 2.1 to 2.2 of this guide until the following message appears in the 'Preview Results' confirming that the data import mode is successful.**

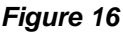

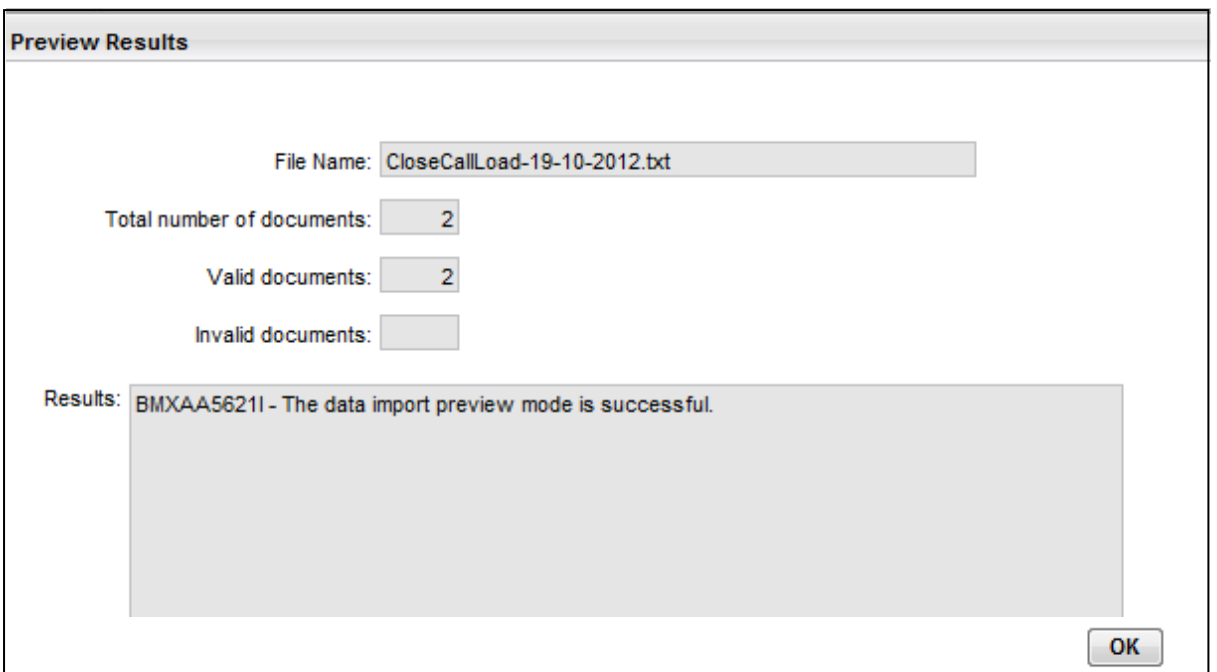

## **2.3 Uploading the data**

Once your 'Preview Results' shows as successful, you can upload your data into the Close Call system.

Click on 'Application Import' again and click on **Browse** and select the .txt file from your desktop. **Do NOT tick Import Preview this time.**

*Figure 17*

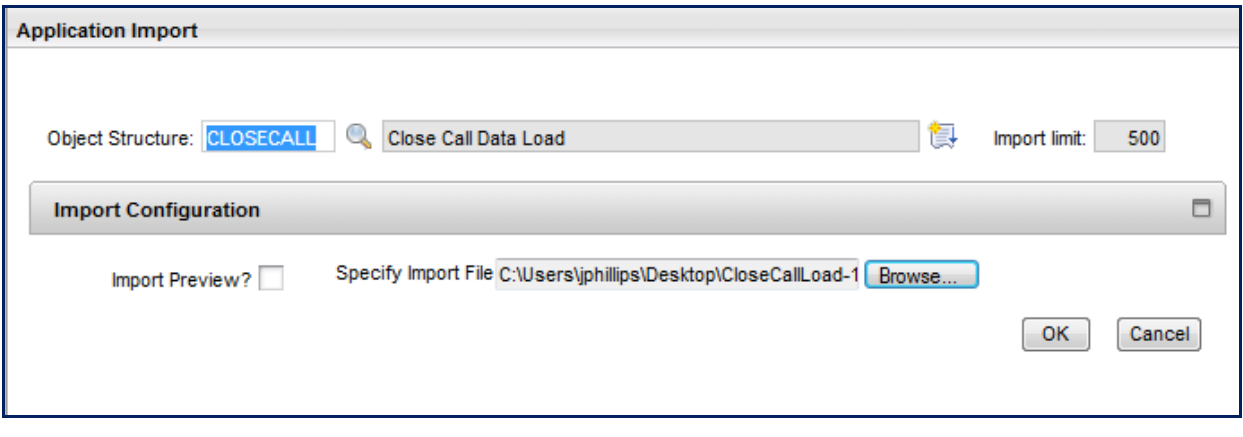

Click on **'OK'.** 

A message will appear to inform you that the import was successful and how many records have been processed.

*Figure 18*

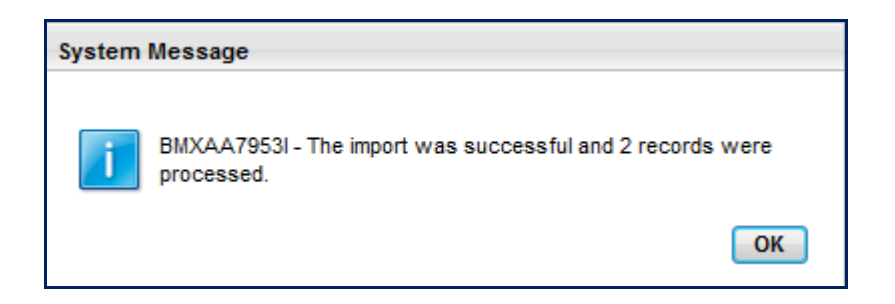

*You can check that the events are now in the Close Call System by searching for the reference numbers (see the 'Searching' guidance note on how to search for Close Call records).*

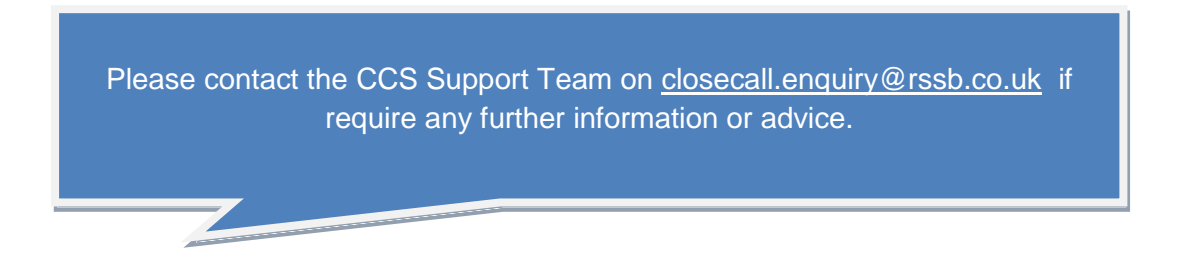